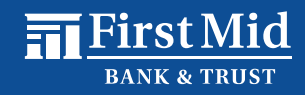

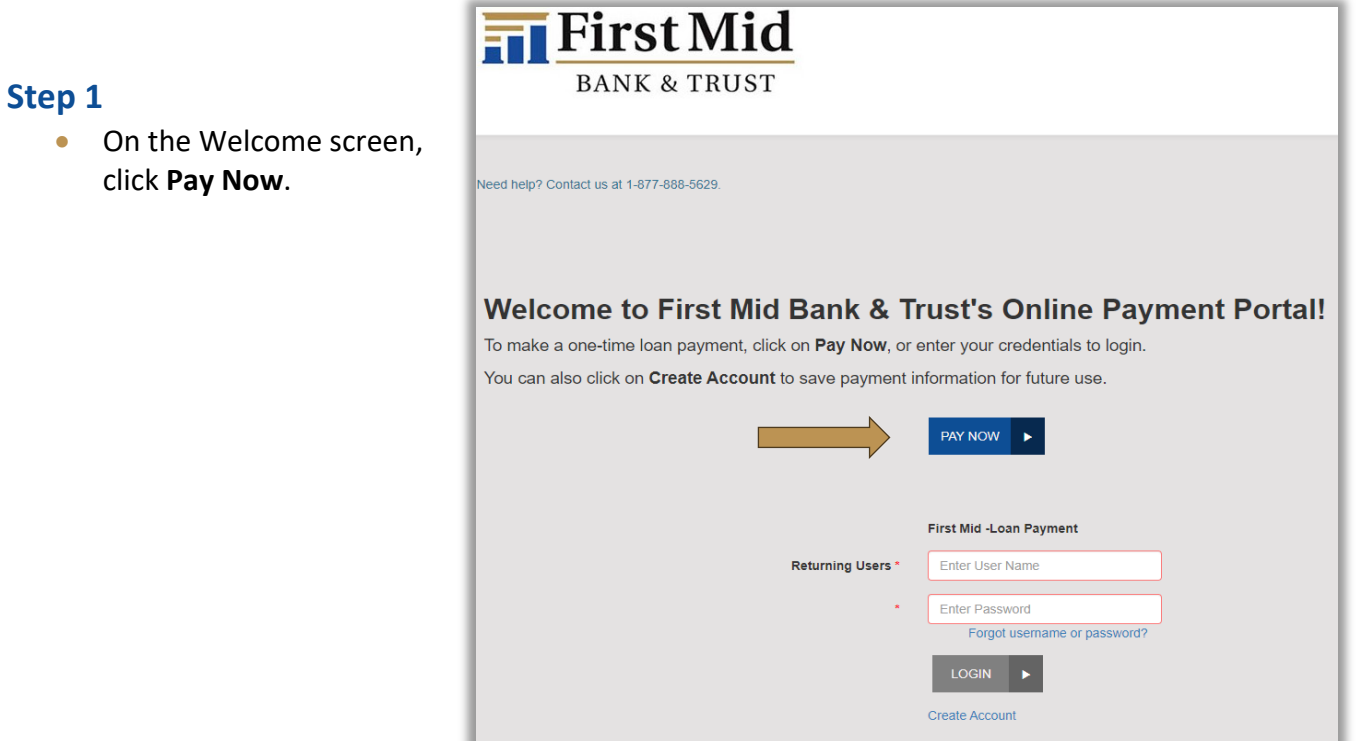

## **Step 2**

- Enter your **Loan Account Number** and **Account Name** as it appears on your bank statement.
- Click **Validate Account**.

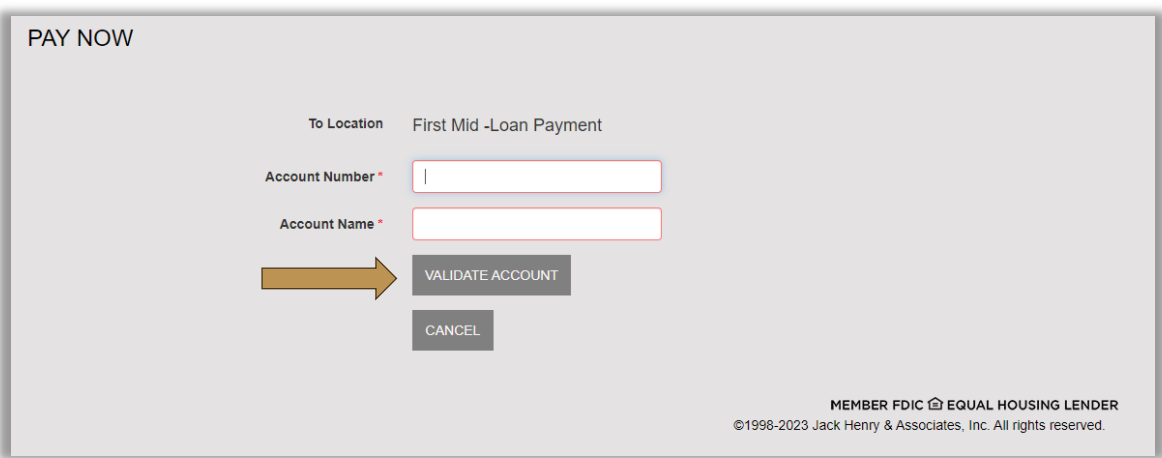

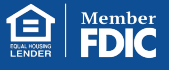

## **Step 3**

Once your loan account information has been validated, enter the required payment information.

- Select your **Payment Type**, **Bank**, or **Card**.
- Select your **Account Type:**
	- o **Checking** or **Savings** if you selected Bank as your Payment Type.
	- o **Visa**, **MasterCard**, **Discover**, or **American Express** if you selected Card as your Payment Type.
- Enter your Bank Account or Card information.
- Enter and confirm your email address and click **Continue**.

## **PLEASE NOTE:**

Before clicking Continue, you can check the box to **Register and Save Payment Information** if you would like to create an account and save your payment information for future use. With an account, you will also have access to your transaction history.

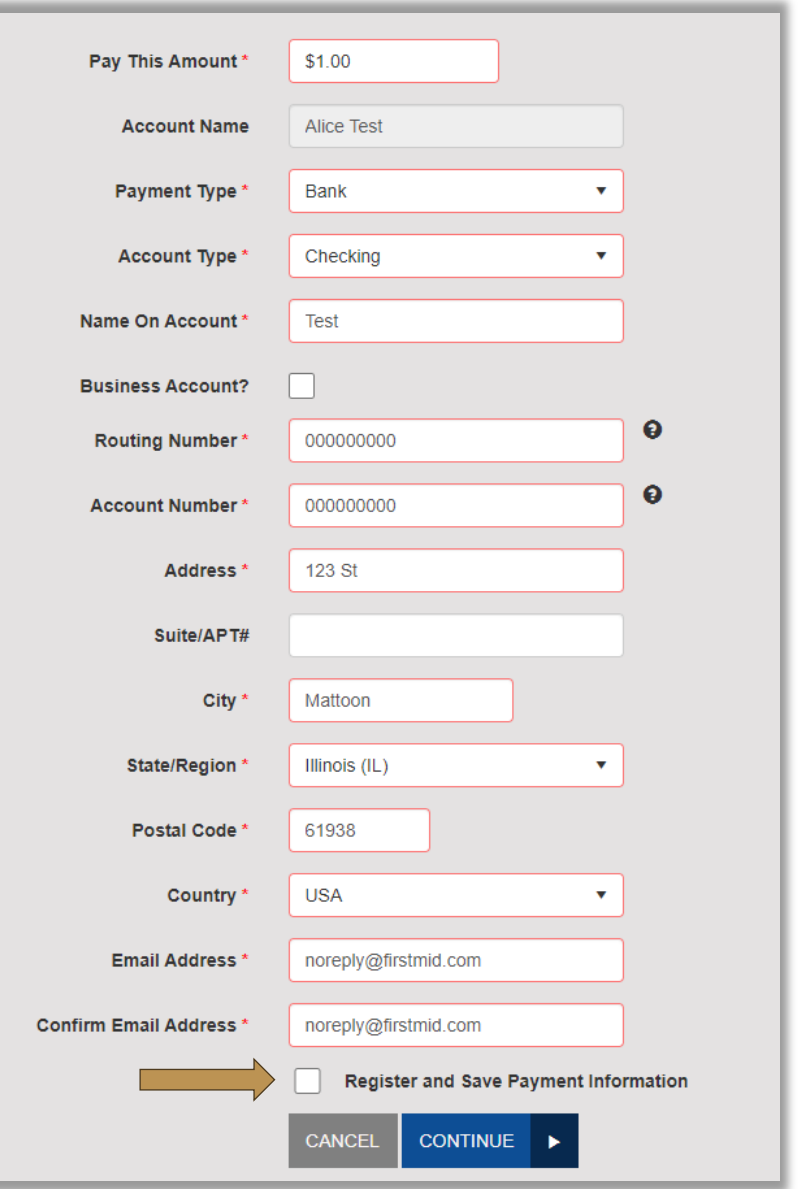

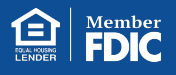

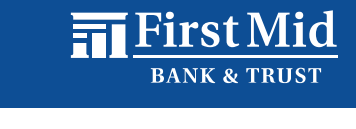

## **Step 4**

• Review the payment information you entered to ensure it is correct.

- At the bottom of the screen, you will find an **Authorization Agreement.**  After reading the agreement, click **Agree and Submit**.
- Once submitted, you will receive a confirmation message which will include the transaction **Reference Number**.

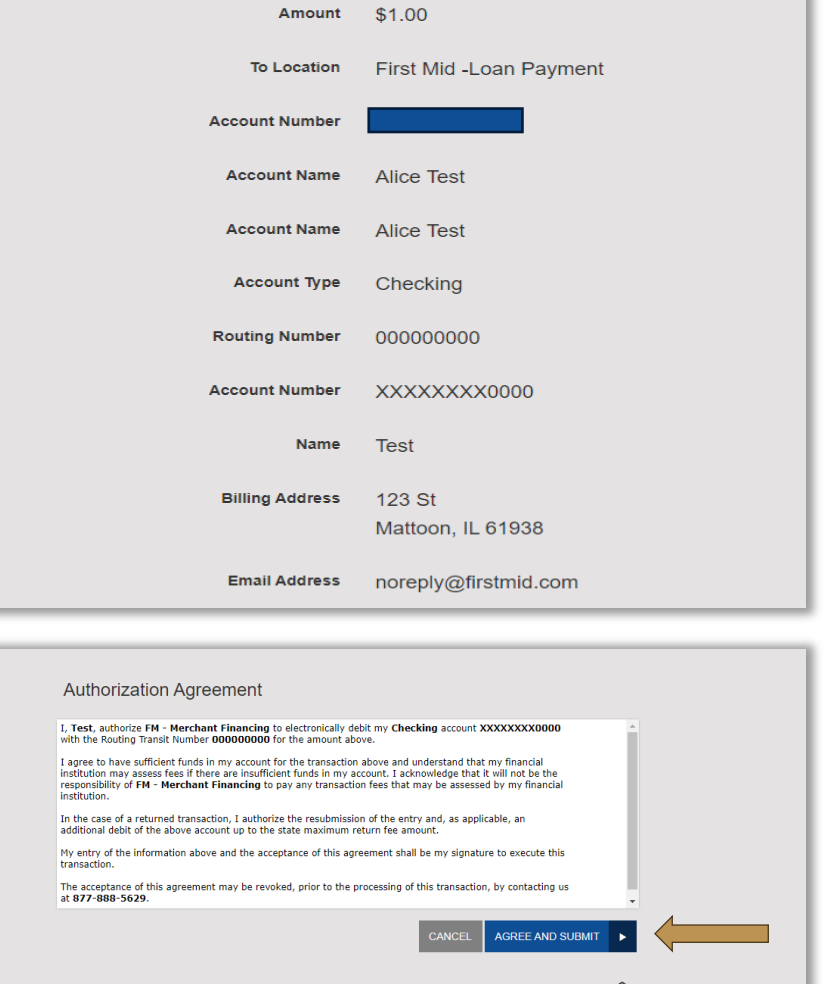

- MEMBER FDIC @ EQUAL HOUSING LENDER<br>
©1998-2023 Jack Henry & Associates, Inc. All rights reserved.
- Click **Save Receipt** or **Print Receipt** to keep a copy for your records.

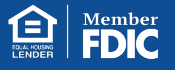